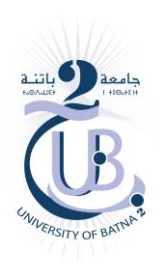

University of Batna 2 Faculty of Mathematics and computer science Department of computer science

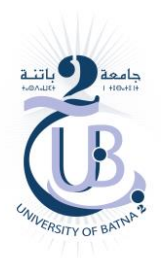

# **Numerical Methods Practical Works**

Oussama HARKATI

2 nd year of a bachelor's degree in computer science

2023-2024

# **Practical Work"01"**

# **I. The MATLAB environment.**

## I.1 Introduction.

MATLAB, or "matrix laboratory", is a numerical computation software produced by MathWorks (www.mathworks.com). MATLAB is a simple, highly efficient language, optimized for matrix processing and numerical computation. The MATLAB environment is a super-complex calculator with an interpreted environment.

# I.2 MATLAB interface.

When MATI AR is started, a window like this appears.

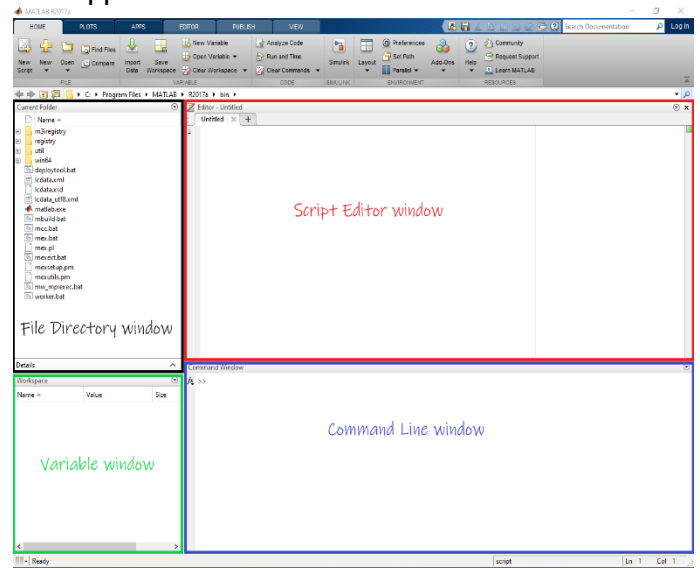

MATLAB has the following panels:

- File Directory Window: This panel gives you access to project folders and files.
- Command Line Window: This is the main area where commands can be entered at the command line. It is indicated by the command prompt (>>).
- Variable Window (Workspace): The workspace displays all variables created and/or imported from files.
- Script Editor Window: This panel is used to create and edit scripts.

# **II. Basic syntax.**

## II.1 Starting point.

Execute the following commands:

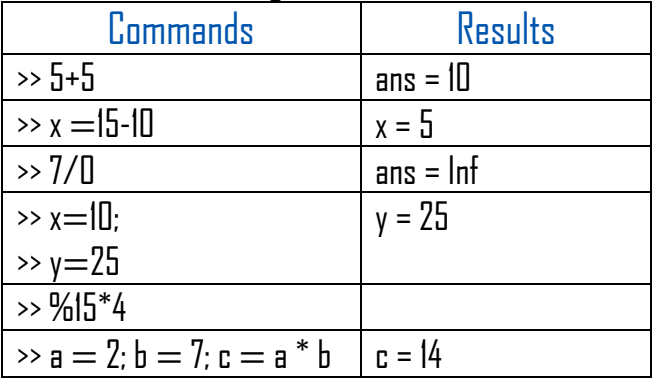

#### Remarks

- 1. By default, all calculations are assigned to the ans variable.
- 2. You can assign variables in a simple way.
- 3. Variables such as ''Inf'' are already predefined in MATLAB.
- 4. The semicolon (;) indicates the end of the instruction.

However, if you wish to hide the MATLAB output for an expression, add a semicolon after the expression.

5. The (%) symbol is used to indicate a comment line.

You can also write a comment block as follows  $\frac{1}{2}$  comment  $\frac{1}{2}$ .

6. You can have several assignments on the same line.

# II.2 Command history

In the command window, type the expressions

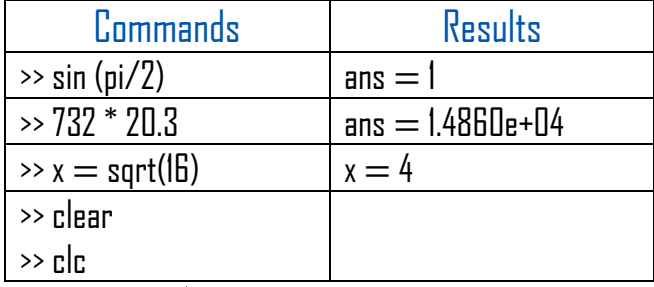

Now click on  $\uparrow$  on the keyboard.

## Remark

MATLAB saves the command history. You can recover previously entered instructions, modify them and reuse them using the arrows  $\uparrow \rightarrow \downarrow \leftarrow$  on the keyboard.

# II.3 Variables.

In the MATI AR environment, variables are considered as matrices. Variable names consist of a letter followed by a number of letters, digits or underscores ( \_ ). MATLAB is case-sensitive.

### II.3.1 Data types.

Type the following expressions

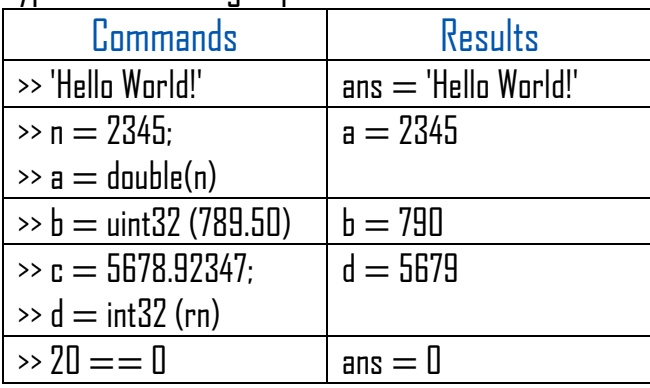

MATLAB offers several fundamental data types. Each data type stores data in the form of a matrix.

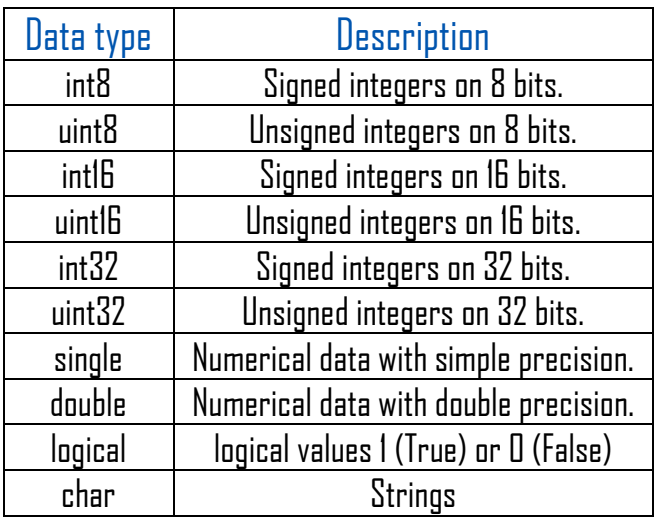

MATLAB does not require any type declarations or dimension statements. When MATLAB

encounters a new variable name, it creates the variable and allocates the appropriate memory space. If the variable already exists, MATLAB replaces the original contents with new ones.

#### Remark

The character string is a line vector, to create it we write the characters between two quotation marks.

## II.3.2 Special variables.

Type the following expressions.

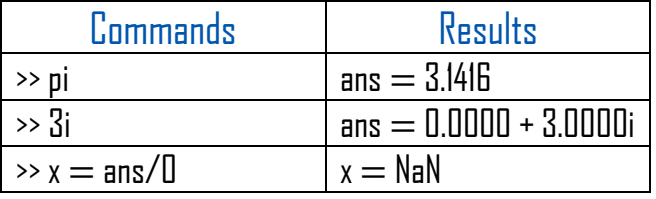

MATLAB supports the following special variables and constants.

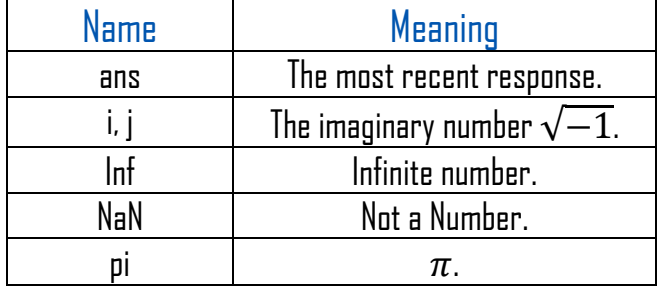

# II.4 Commands.

## II.4.1 The command"format"

Type the following expressions

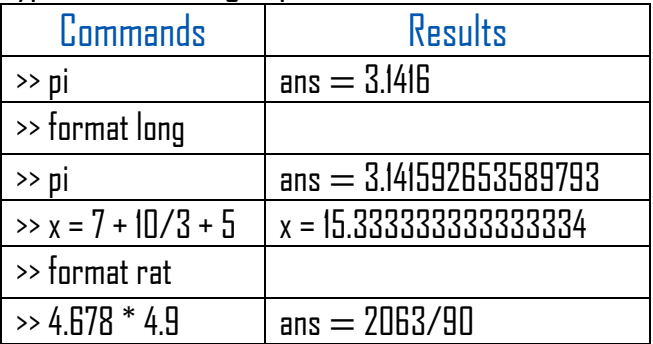

By default, MATLAB displays numbers with four decimal values. This is short format. However, if you want more precision, you need to use the format command.

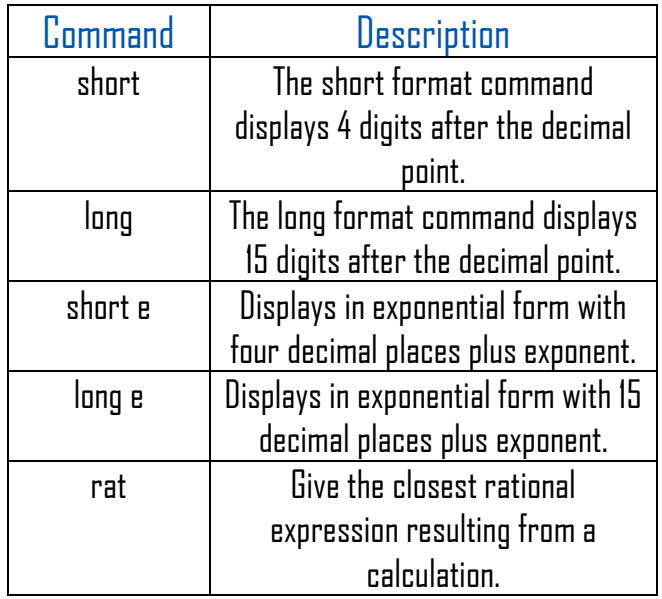

There are still other commands, but we're interested in these format commands.

#### Exercise 01

Use MATLAB to evaluate the following expressions: (a) 1/0

(b) 0/0

(c) 22/7

(d) 22/7 with format long

# II.4.2 Session management commands.

Type the following expressions

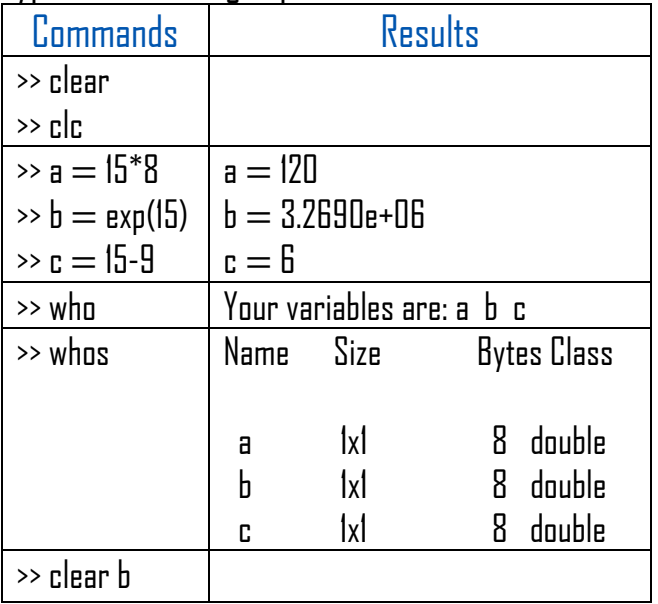

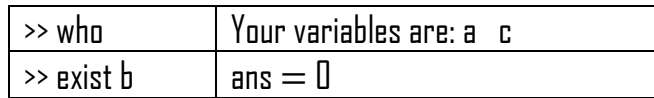

MATLAB commands for managing a session.

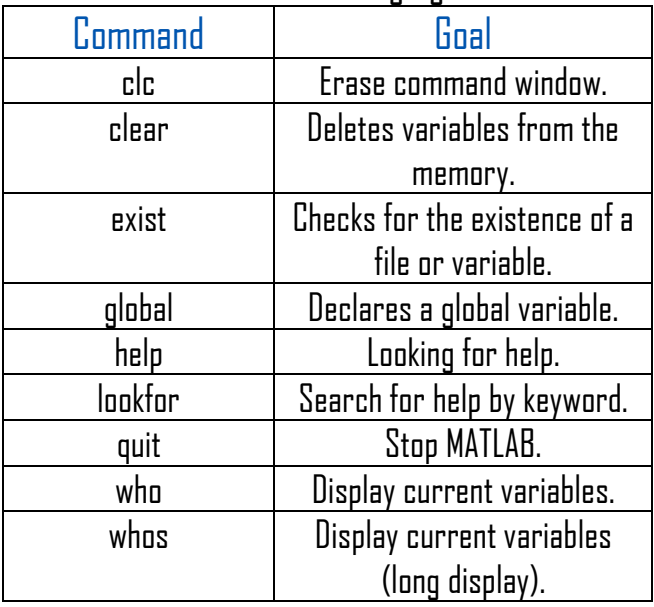

#### II.4.3 Input and output commands

MATLAB provides the following input and output commands

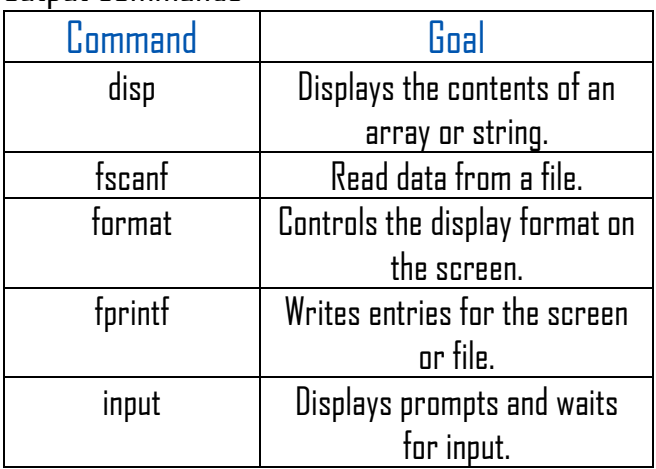

## II.5 Operators.

MATLAB supports the following elementary operations:

- 1. Arithmetic operators.
- 2. Relational operators.
- 3. Logical operators.
- 4. Bitwise operations.
- 5. Set operators.

This tutorial focuses on the first three.

#### II.5.1 Arithmetic operators.

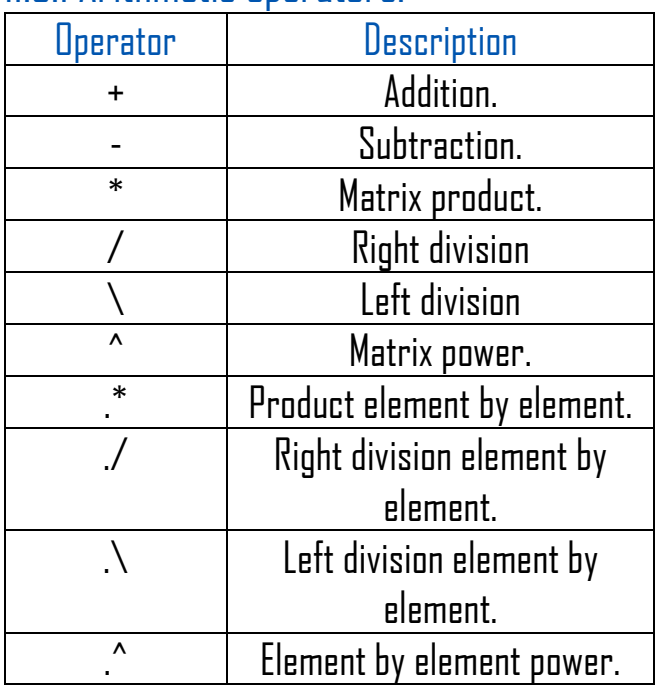

#### Example

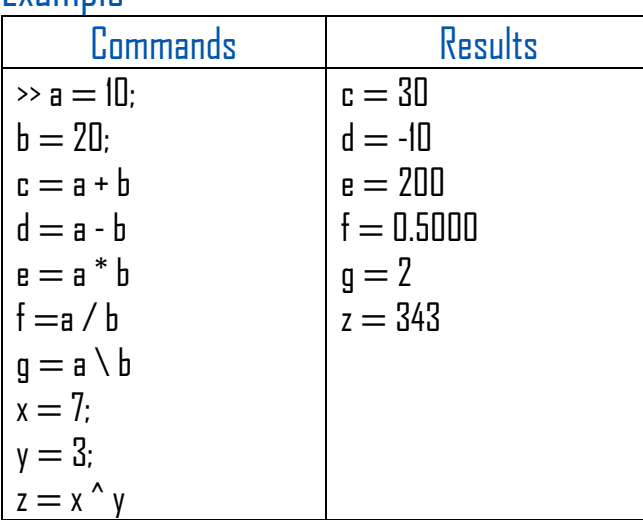

#### Exercise 02

Use one MATLAB line to evaluate the following expression:

 $(4.172 + 9.131844)^3 - 18$ 

 $-3.5 + (11.2 - 4.6) * (7 - 2.91683)^{-0.4}$ 

#### Exercise 03

√

1) Using MATLAB calculator evaluate  $\mathit{C}_4^{\, 13}$ where  $C_p^n =$  $n!$  $\overline{(n)}$ .

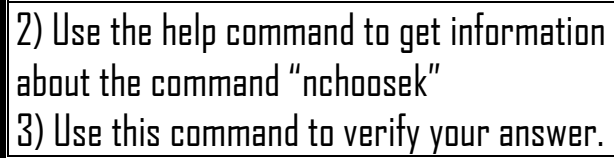

## II.5.2 Relational operators.

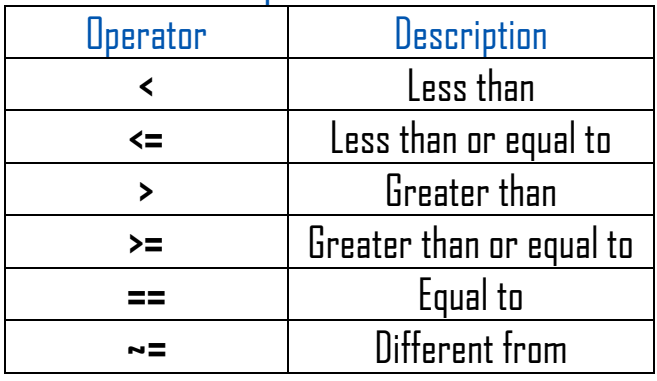

## II.5.3 Conditional operators.

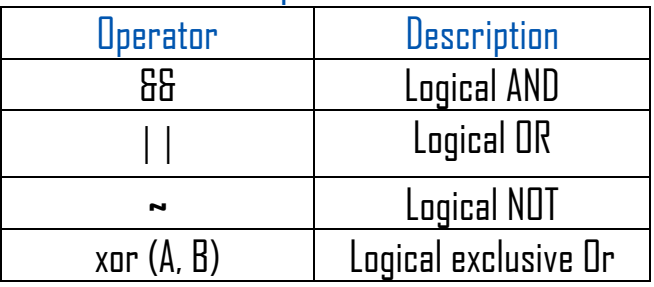

# **III. Saving your work.**

Type the following expressions

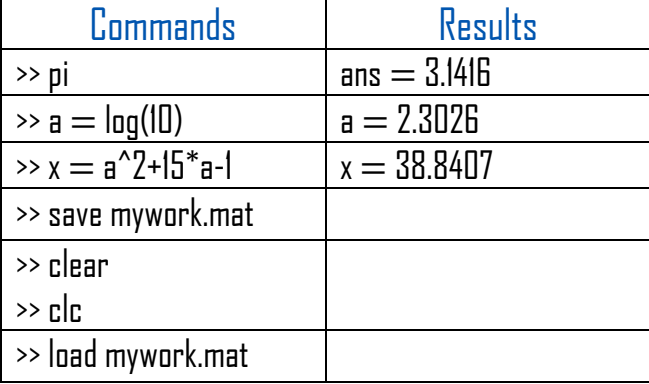

### Remarks.

- 1. The save command is used to save all workspace variables, in the form of a file with the .mat extension, in the active directory.
- 2. The load command is used to restore already saved variables.

# **IV. Script files**

So far, we've used the MATLAB environment as a calculator. MATLAB is also a very powerful programming language.

MATLAB lets you write series of commands to a file and execute the file as a complete unit,

# IV.1 Script file (M-files).

Script files are program files with the .m extension. In these files, you write a series of commands that you wish to execute together. Scripts do not accept input or return output. They operate on data in the workspace.

# IV.2 Create and edit M-files.

To create script files, you need a text editor. You can open the MATLAB editor in one of two ways.

1) Using the command prompt

Type edit in the command prompt. This will open the editor. Or edit <fileName> to edit an existing file.

If you are creating the file for the first time, MATLAB will ask you to confirm it.

#### 2) Using IDE

Choose NEW -> Script.

This also opens the editor and creates a file named Untitled.

You can name and save the file after typing the code.

#### Example

In the script editor window, type:

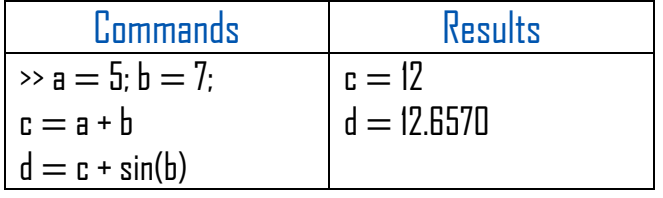

## Remark

To execute a script, simply type its name in the command window, or press the green Run button in the editor tab.

# **V. Conditional instructions.** V.1 if…end

#### Syntax

if <condition> statement(s) will execute if condition is true end

#### Example

In the script editor window, type:

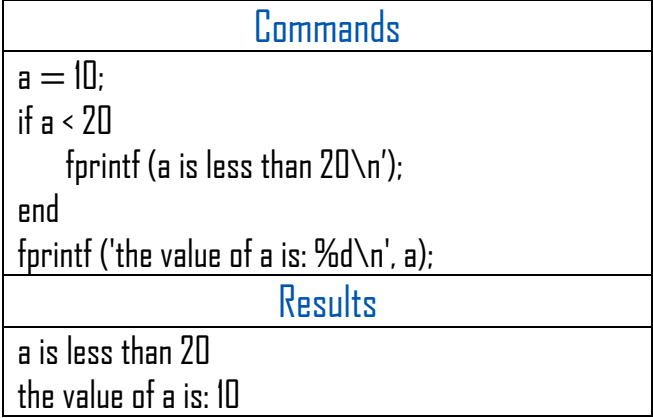

# V.2 if…else…end

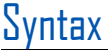

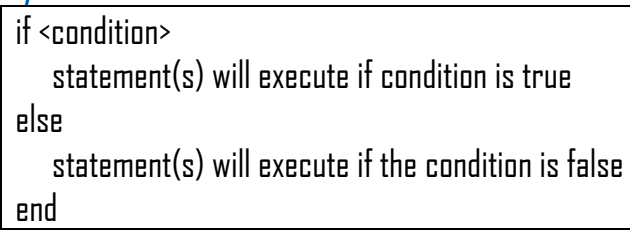

#### **Example**

In the script editor window, type:

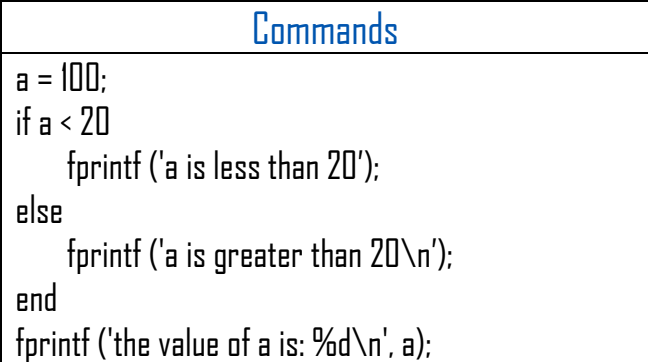

#### **Results**

a is greater than 20 the value of a is: 100

#### V.3 if…elseif…elseif…else…end **Syntax**

 $if$  <condition  $\triangleright$ 

 Executes when expression 1 is true. elseif <condition 2> Executes when expression 2 is true.

elseif <condition 3>

Executes when expression 3 is true.

else

 Executes when none of the conditions are true. end

### Example

In the script editor window, type:

**Commands**  $a = 100$ if a == 10 fprintf ('the value of a is  $10\ n$ '); elseif(a==20) fprintf ('the value of a is  $20\ n$ ');  $else$  elseif a  $== 30$ fprintf ('the value of a is  $30\$ n'); else forintf ('None of the values match  $\ln$ '); forintf ('The exact value is:  $% d\rightarrow c$ ', a); end **Results** 

None of the values match The exact value is: 100

## V.4 The switch instruction **Syntax**

switch <switch expression> case <condition 1 > <statements> case < condition 2> <statements> ...

 ... **Otherwise** <statements>

end

#### Example

In the script editor window, type:

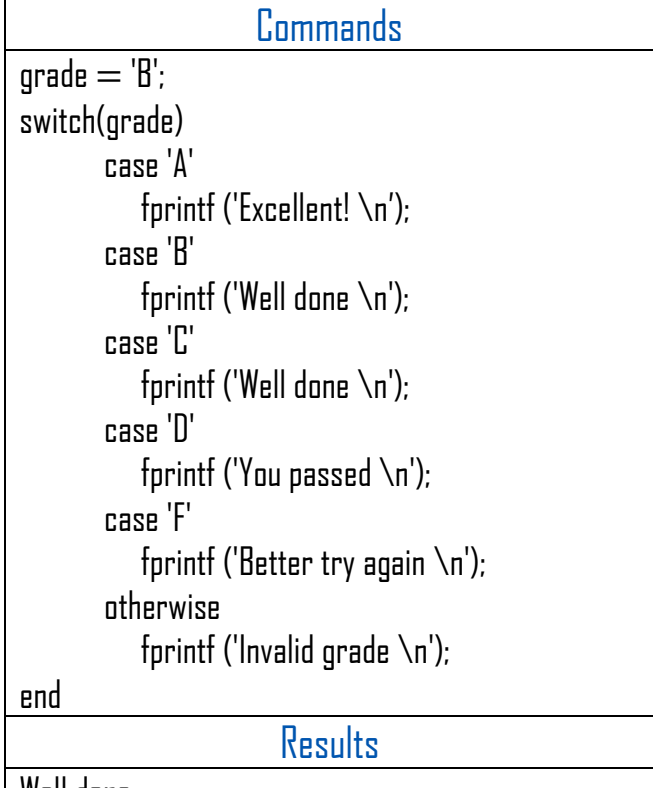

Well done